## Adobe® Pagemaker Creating a PDF

Important Before creating the PDF, make sure the only colors in the file are White, Black, Paper, and Cyan and ALL images used in the file are in Grayscale mode. For step-by-step instructions on how to change the image mode, read our TechKnow Lesson "Working with Images", on the TechKnow Lessons page of our web site.

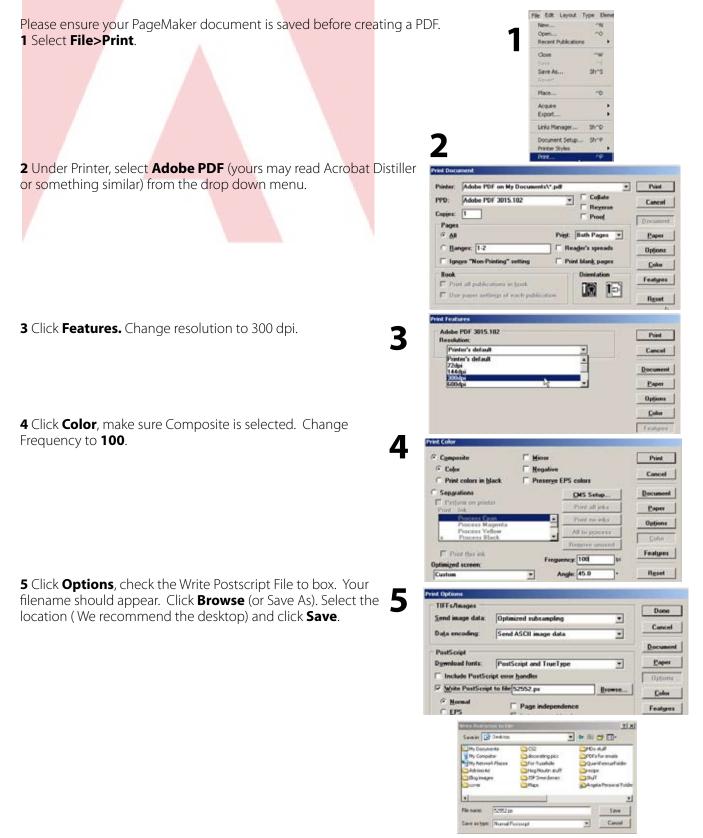

## **Adobe® Pagemaker** Creating a PDF

**6** Click **Paper**. Ensure size is **11 x 17**, Tiling is **None** and Scaling is **100%**. Click **Save**.

**7** Minimize your screen and locate the postscript (.ps) file on your desktop. Go to your **Start** menu and locate your Acrobat Distiller program.

**8** Change the default setting to **High Quality Print or Print**. Drag and drop the postscript (.ps) file over the Distiller dialog box. Distiller will begin to create the PDF. Once complete, the PDF will appear (same filename as postscript file) will appear on your desktop.

**9** Open your PDF and proof from the PDF.

## **IMPORTANT!**

Before submitting your order, open the PDF file and view the layout to ensure there were no unexpected results during conversion.

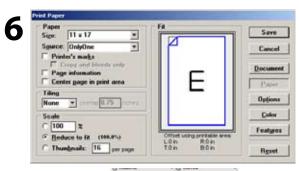

7

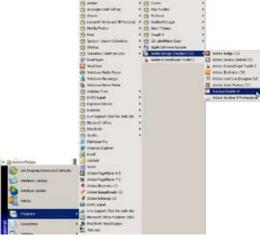

8

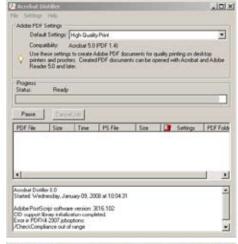

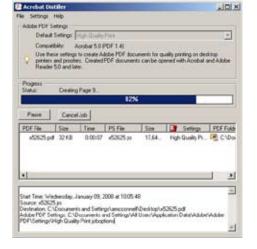